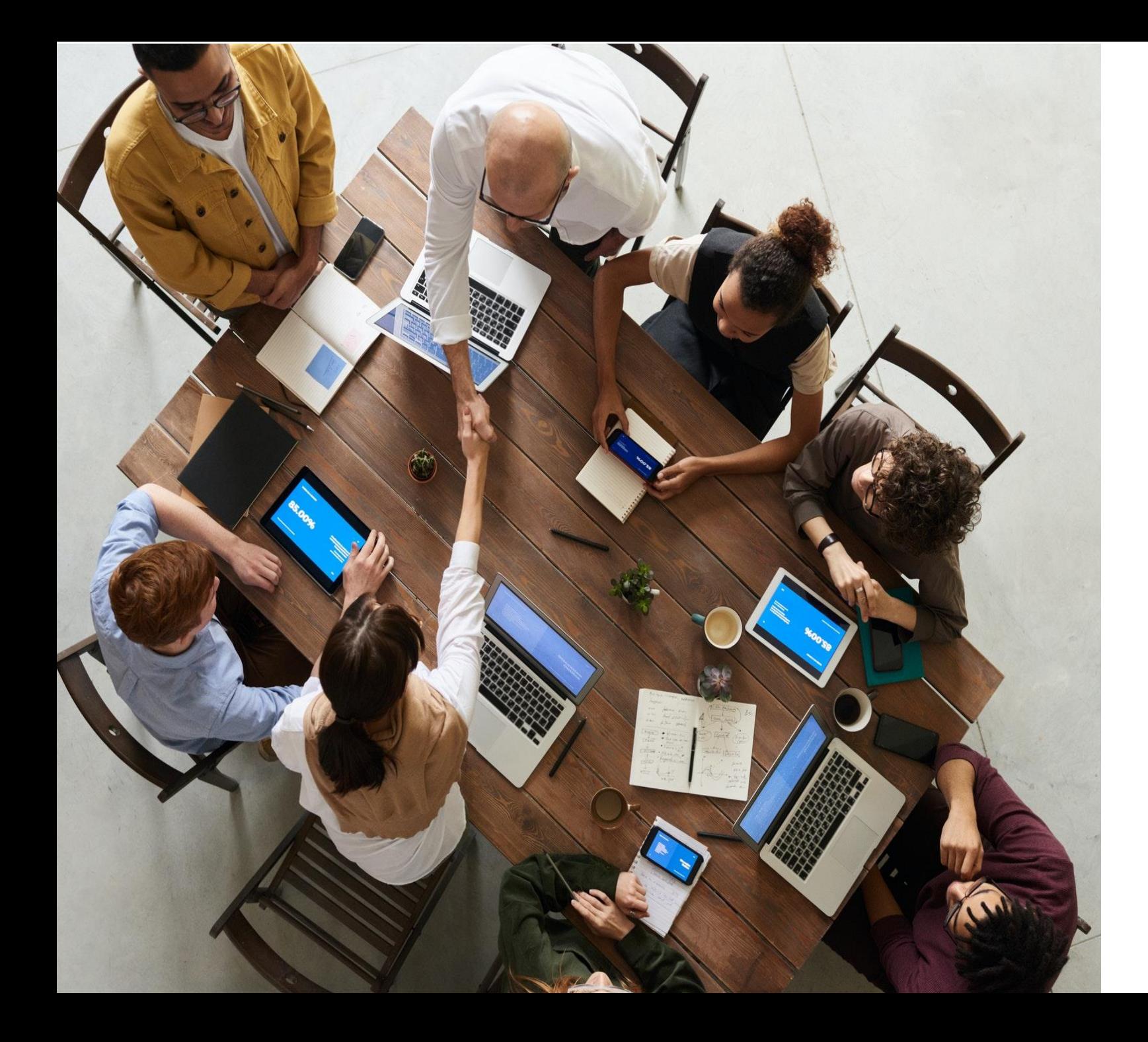

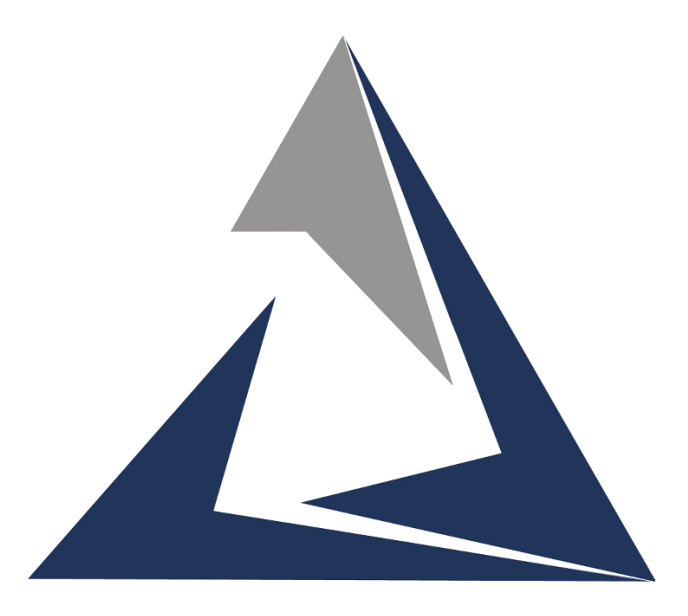

# **VALUE TECH SERVICES**

#### **VTS Infosoft Pvt. Ltd.**

Next generation ERP & CRM application implementation expertsMicrosoft Dynamics

**Quality Control Process in Microsoft Dynamics 365 Business Central** 

**bow** 

 $\partial U$ 

**Mov** 

 $m$ 

 $\overline{O}$ 

160

 $-0.37$ 

 $\Delta 40$ 

 $130.7$ 

 $120$ 

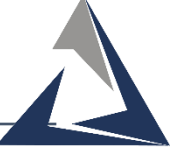

#### **Setup Quality parameters**

**Create locations**

**Create Batches**

**Inventory Setup**

**GRN on Inspection location**

**IQC (Initial quality Inspection)**

**IQC Report**

**Manufacturing**

**FI (Final Inspection)**

**FI Report**

# Microsoft Dynamics

3

# INDEX

# Quality Control Master

**Dynamics 365 Business Central** 

**PAT** Environment ్ట్రి  $\Omega$  $\overline{\mathsf{D}}$ **EXALL** Sandbox

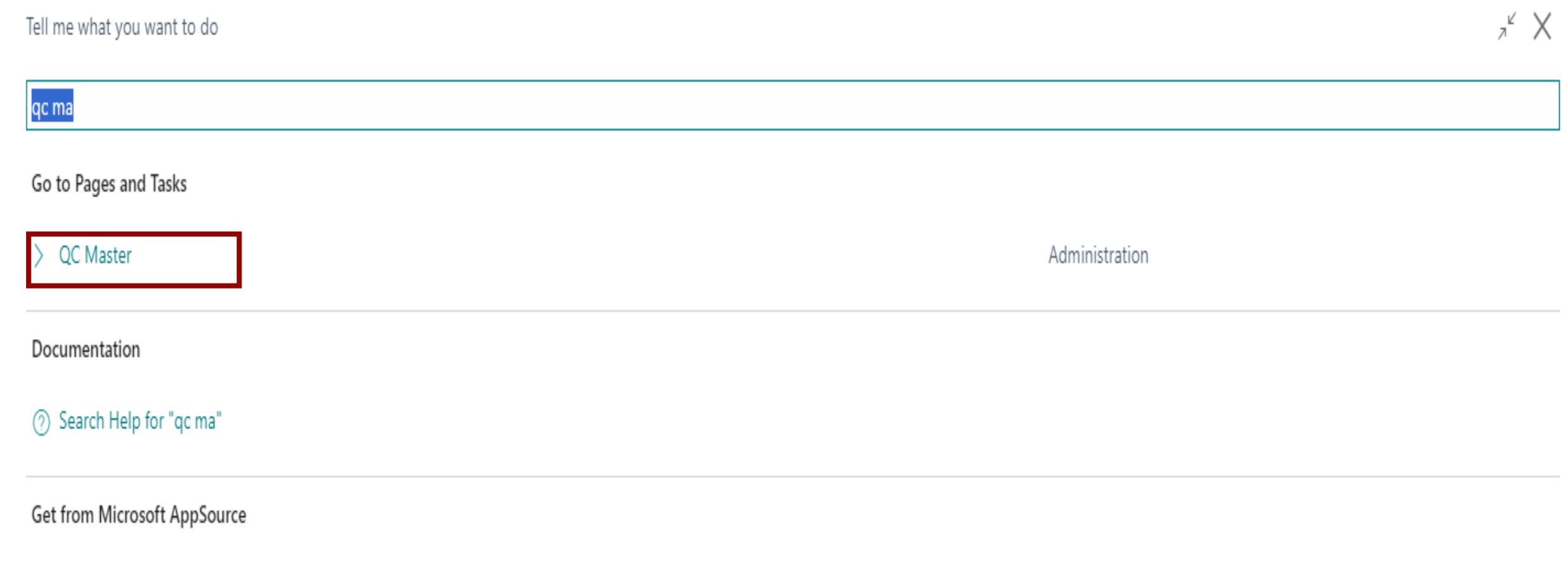

**D** QC

A complete solution for Quality Control Management with Dynamics 365 Business Central.

Didn't find what you were looking for? Try exploring pages and reports

#### Quality Inspection Parameter Window

#### ➢ **Setup Required Quality Parameter here**.

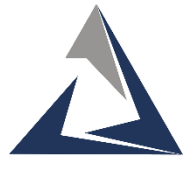

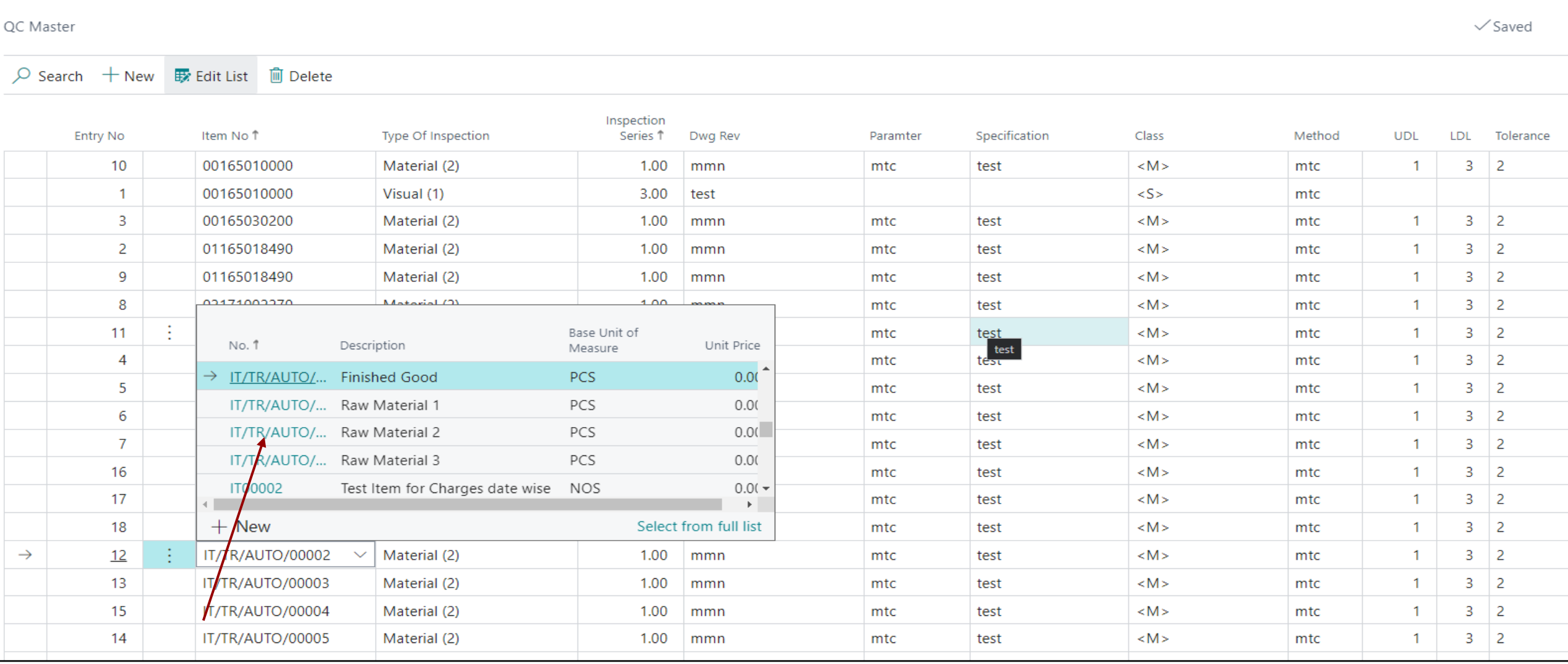

#### Create Locations

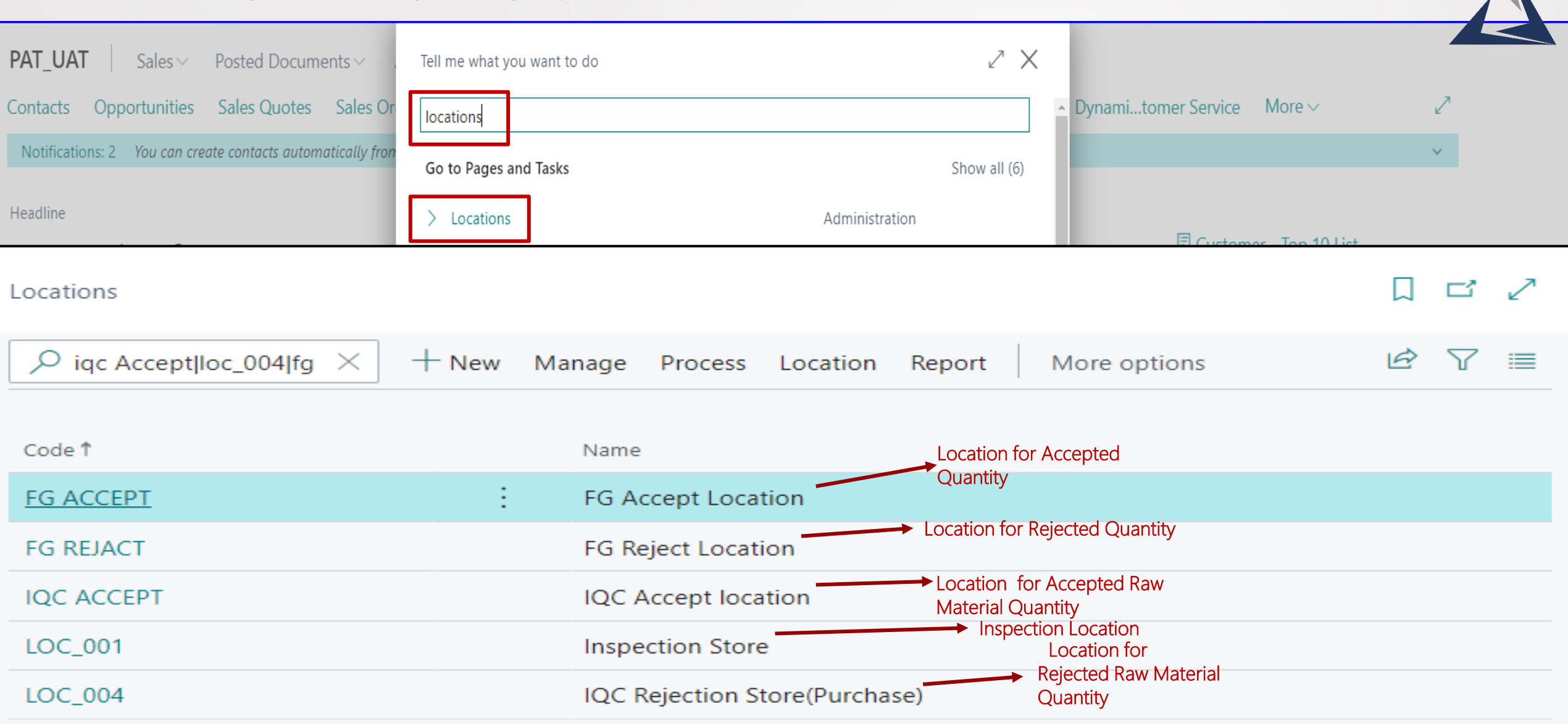

#### Create Batches in Item Journal Templet

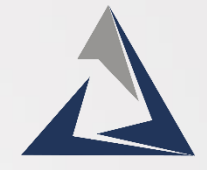

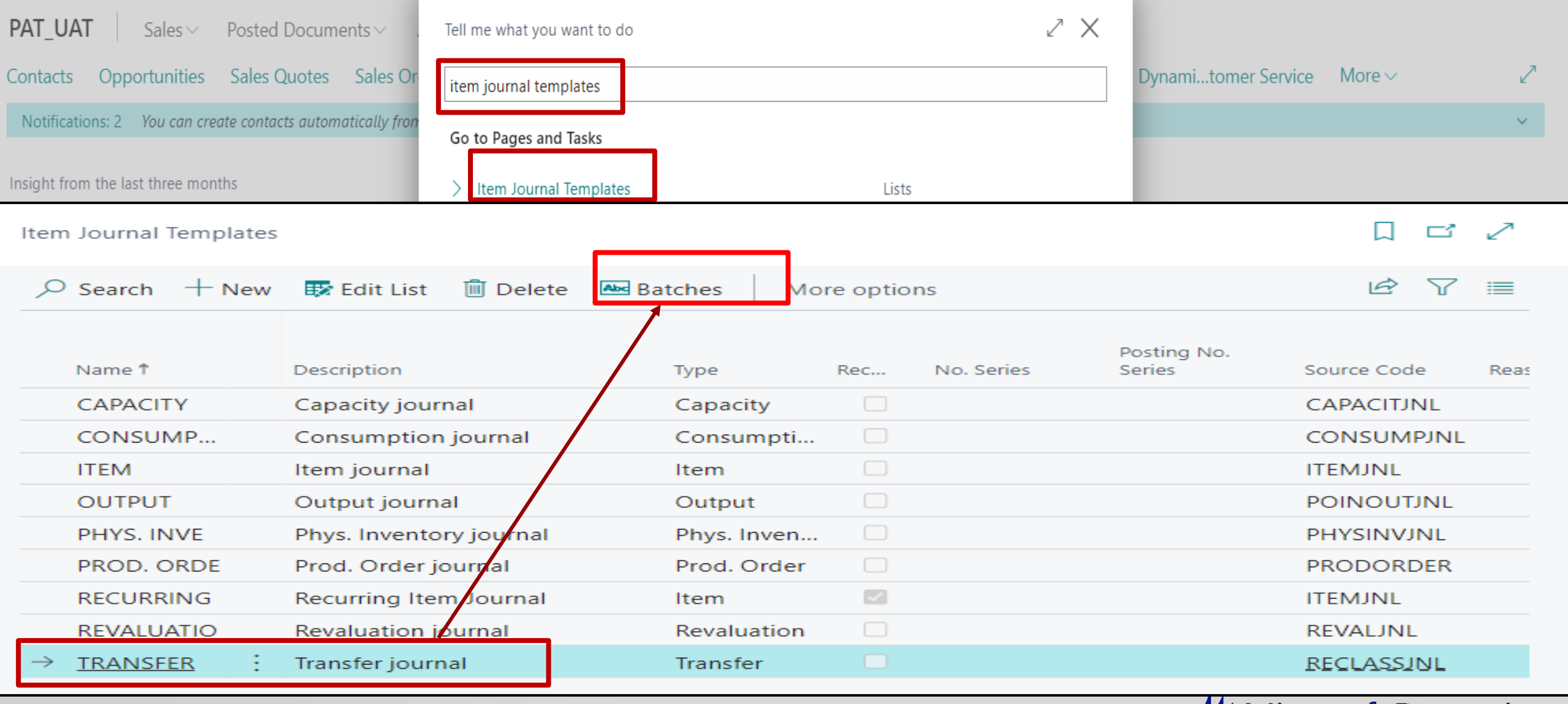

#### Transfer Journal Batch Window

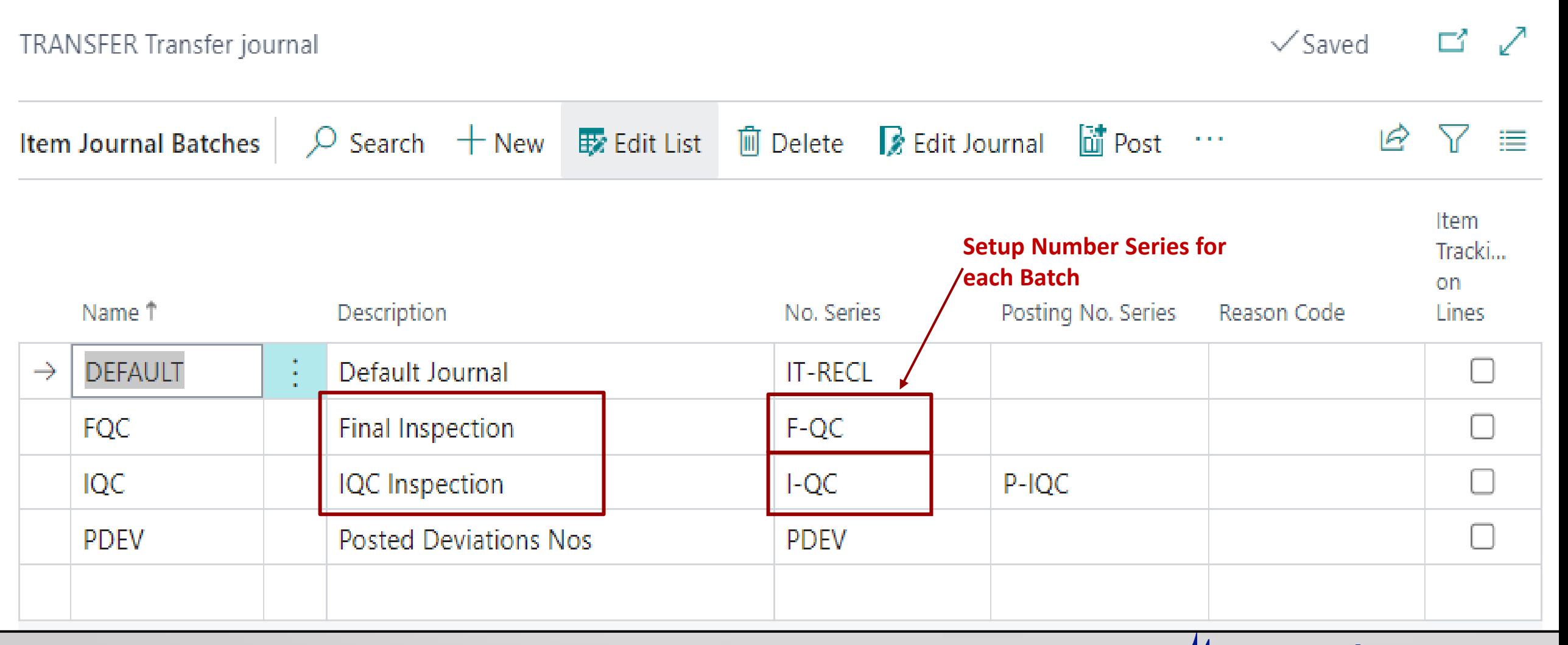

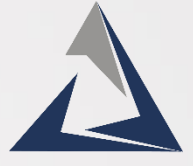

## Inventory Setup window

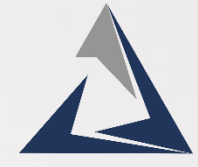

#### ➢ **Map Locations and Batches under the location tab**.

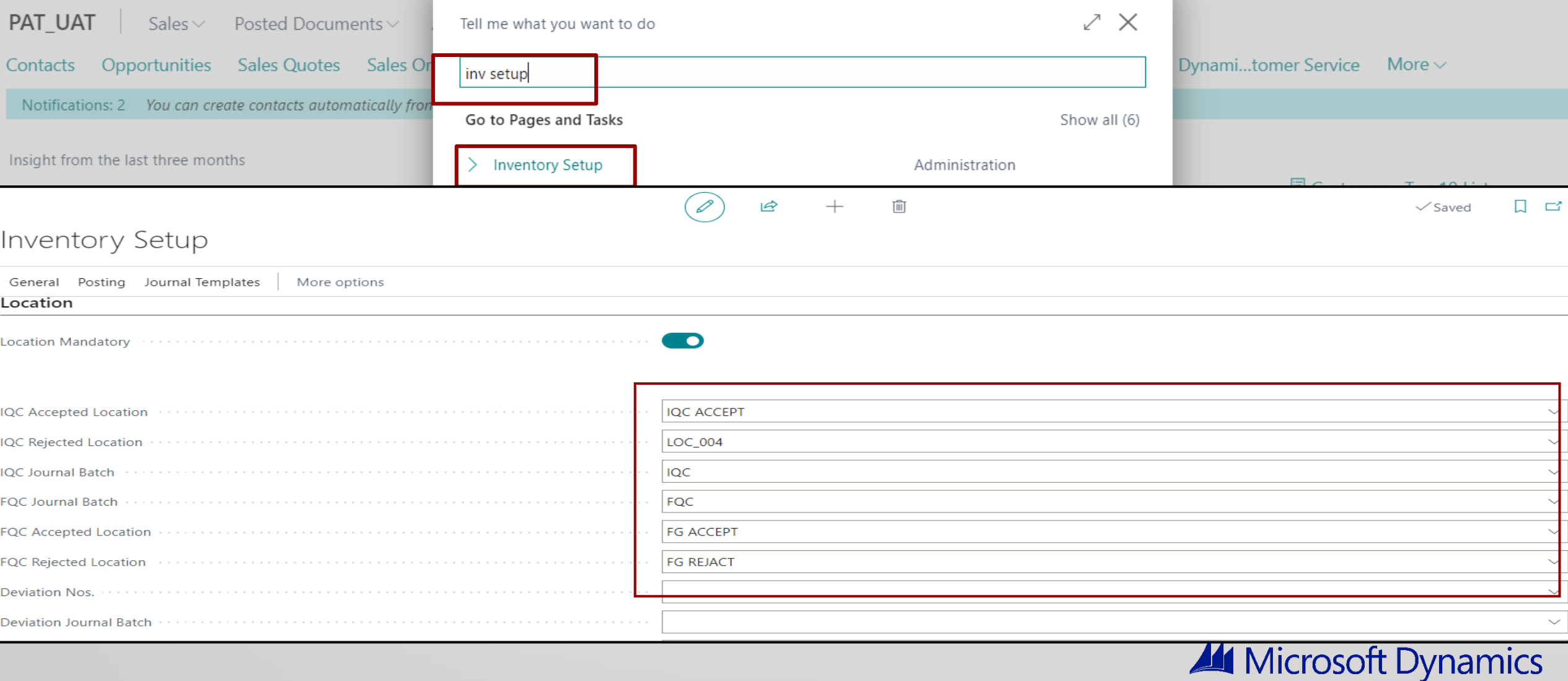

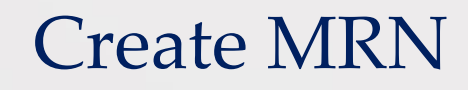

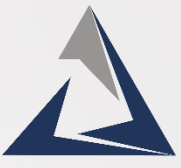

#### ➢ **Receive Raw Materials at the Inspection location**

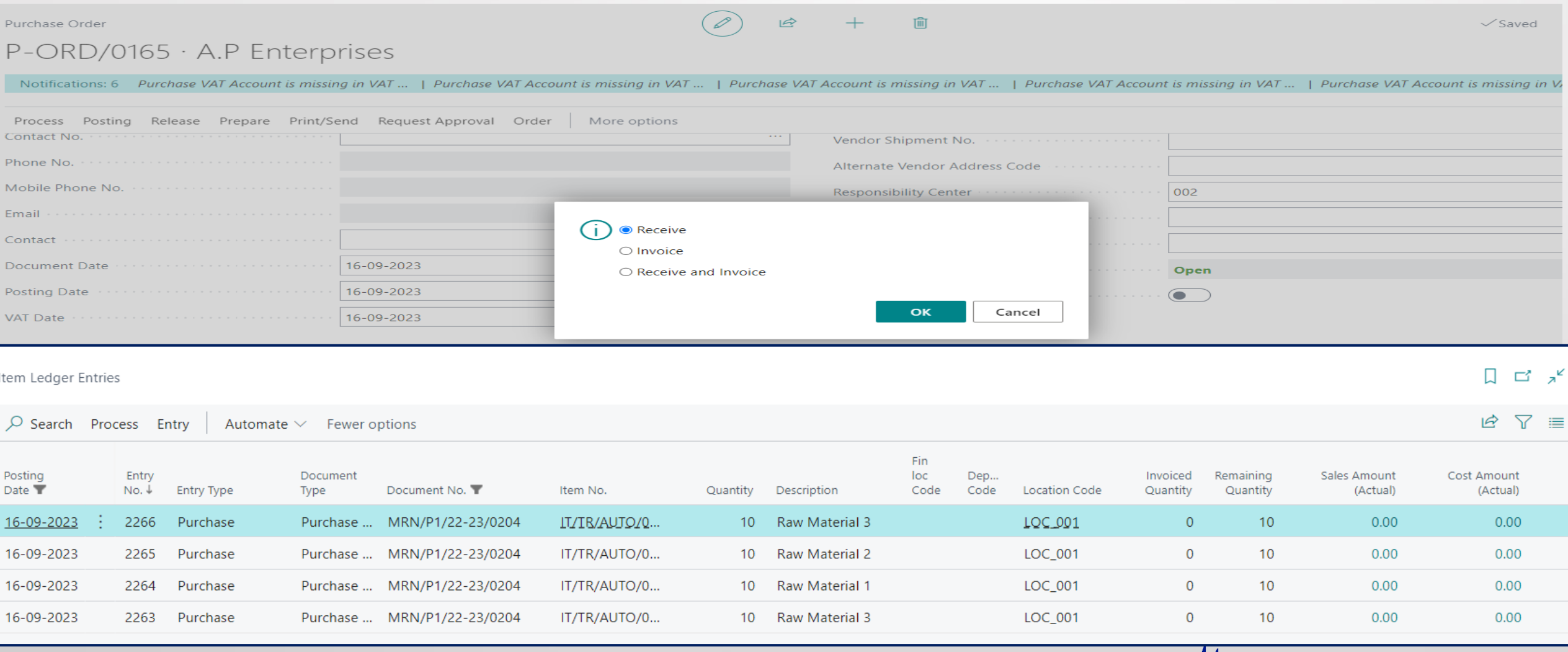

## MR Pending for IQC Inspection window.

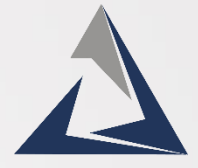

➢ **Received Material with posted GRN Document will be updated on MR pending for IQC Inspection page.**

➢ **You can search your GRN Document here.**

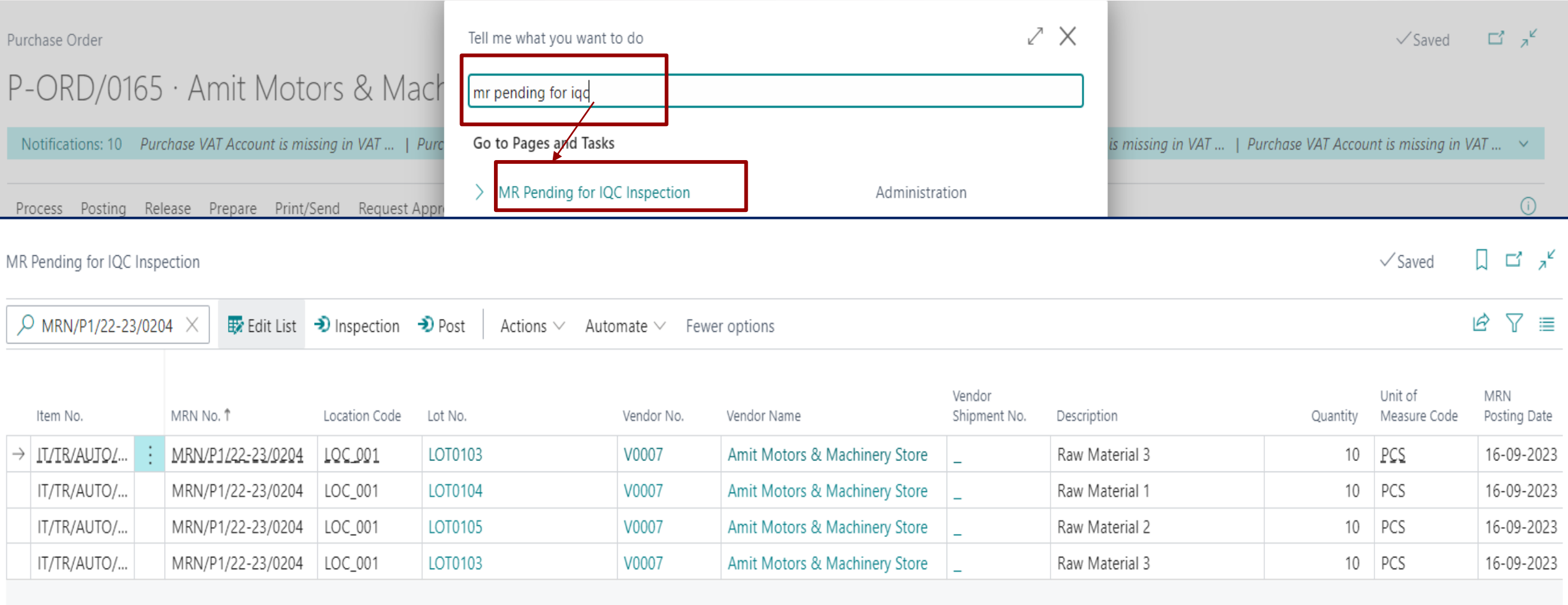

#### Microsoft Dynamics

:

## IQC Inspection of Raw Material.

➢**Select the Item and click on the Inspection button.**

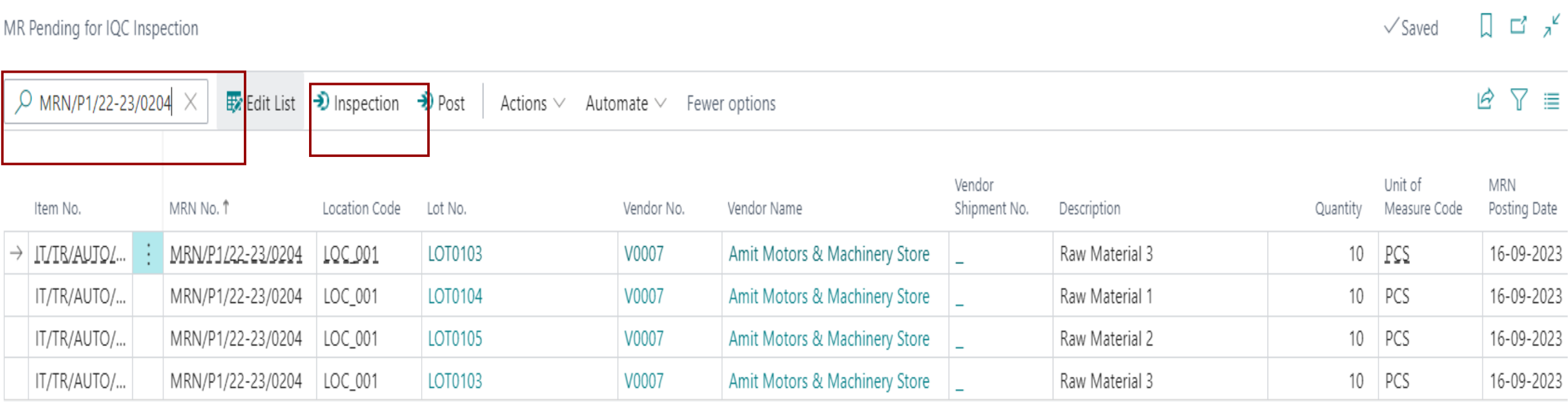

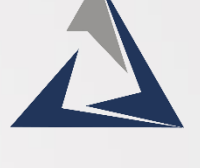

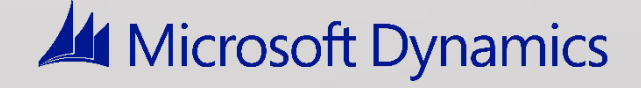

➢ **Fill the parameter to accept or Reject the Item.**

- ➢ **After filling in the data go back to MR Pending for Inspection Page.**
- ➢ **Here you can see that the Status field will be updated as under Process.**

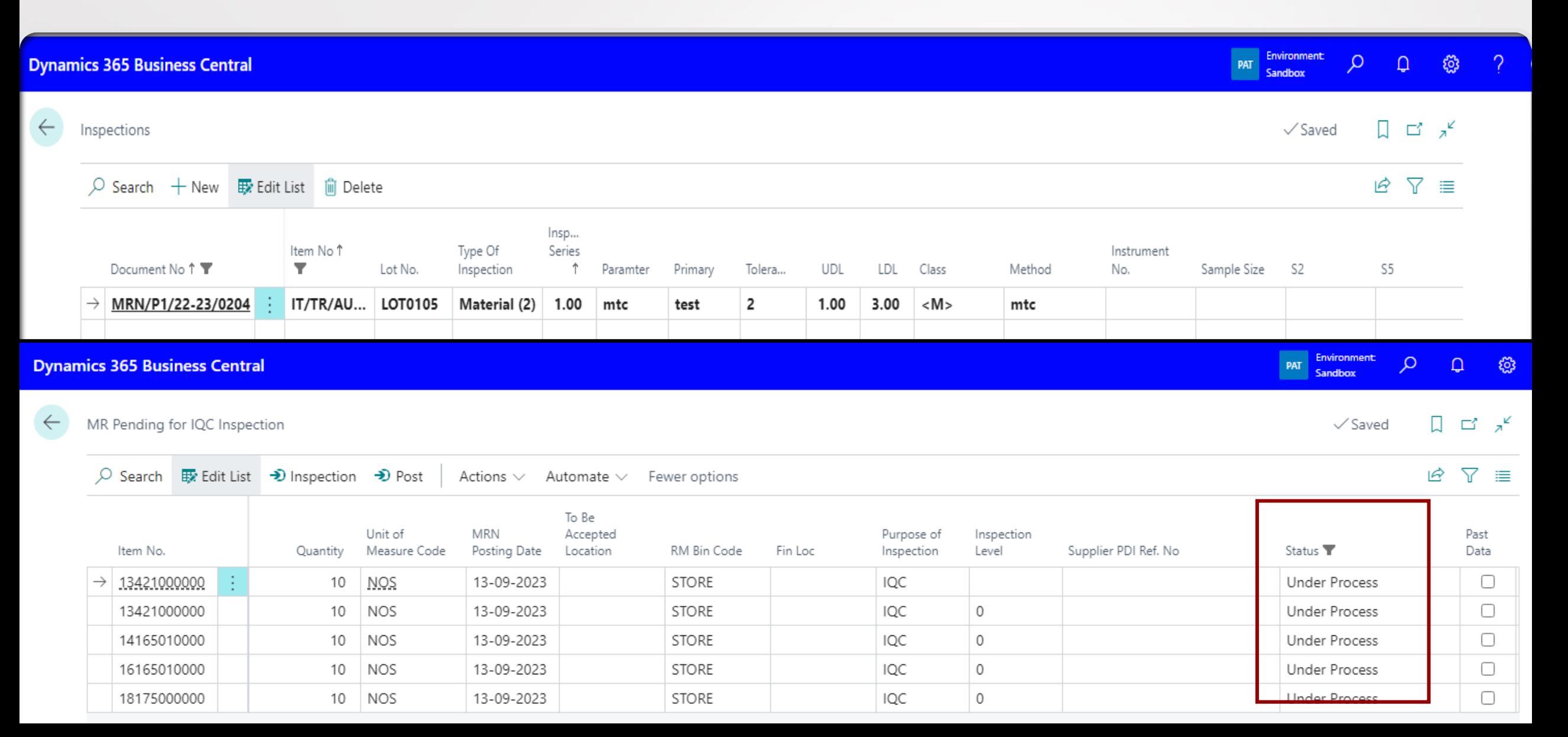

## Post Quality Inspection

➢**Click on Post**

➢**The Item will be deleted from the list and updated on the posted IQC Inspection Page.**

MR Pending for IQC Inspection

#### ロズ  $\sqrt{\text{Saved}}$

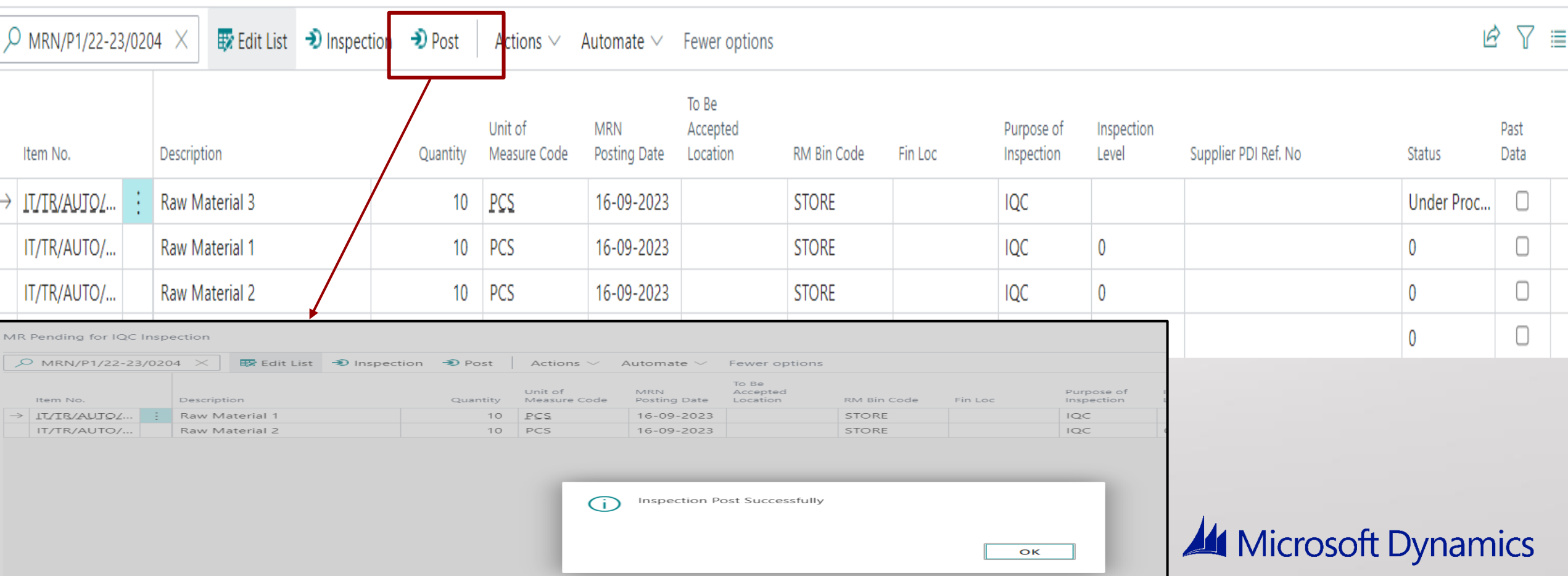

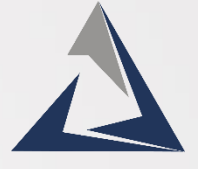

## IQC Report

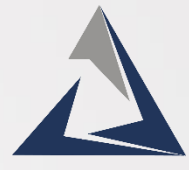

#### ➢ **Search Posted IQC Inspection in global search and select the related link..**

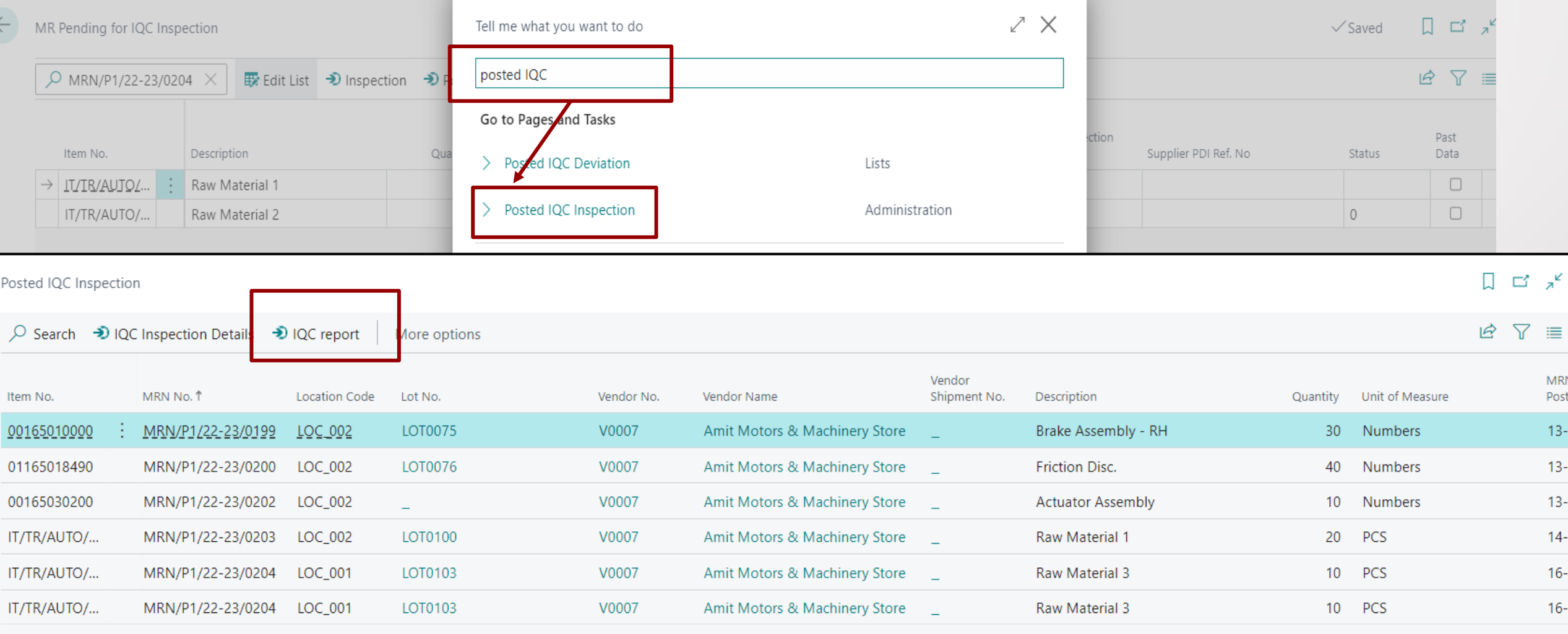

## IQC Report

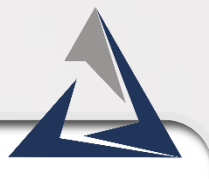

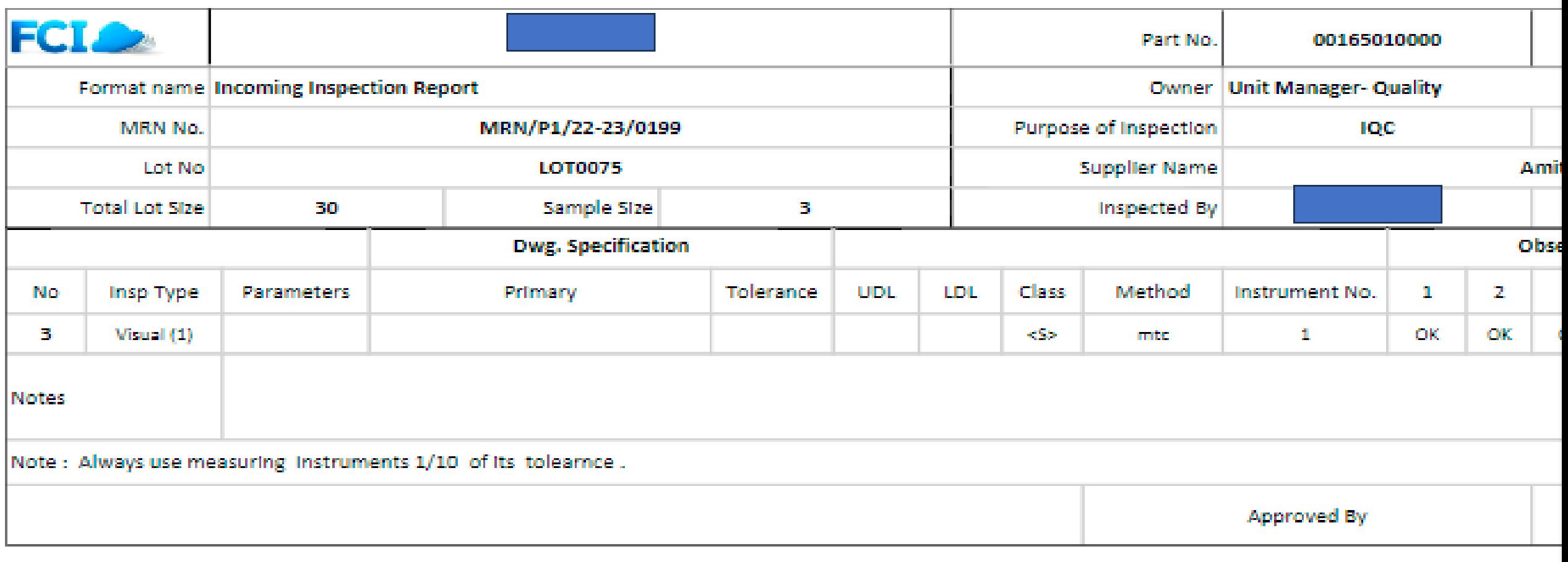

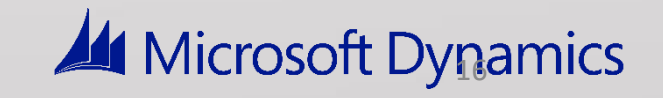

## Manufacturing

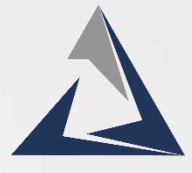

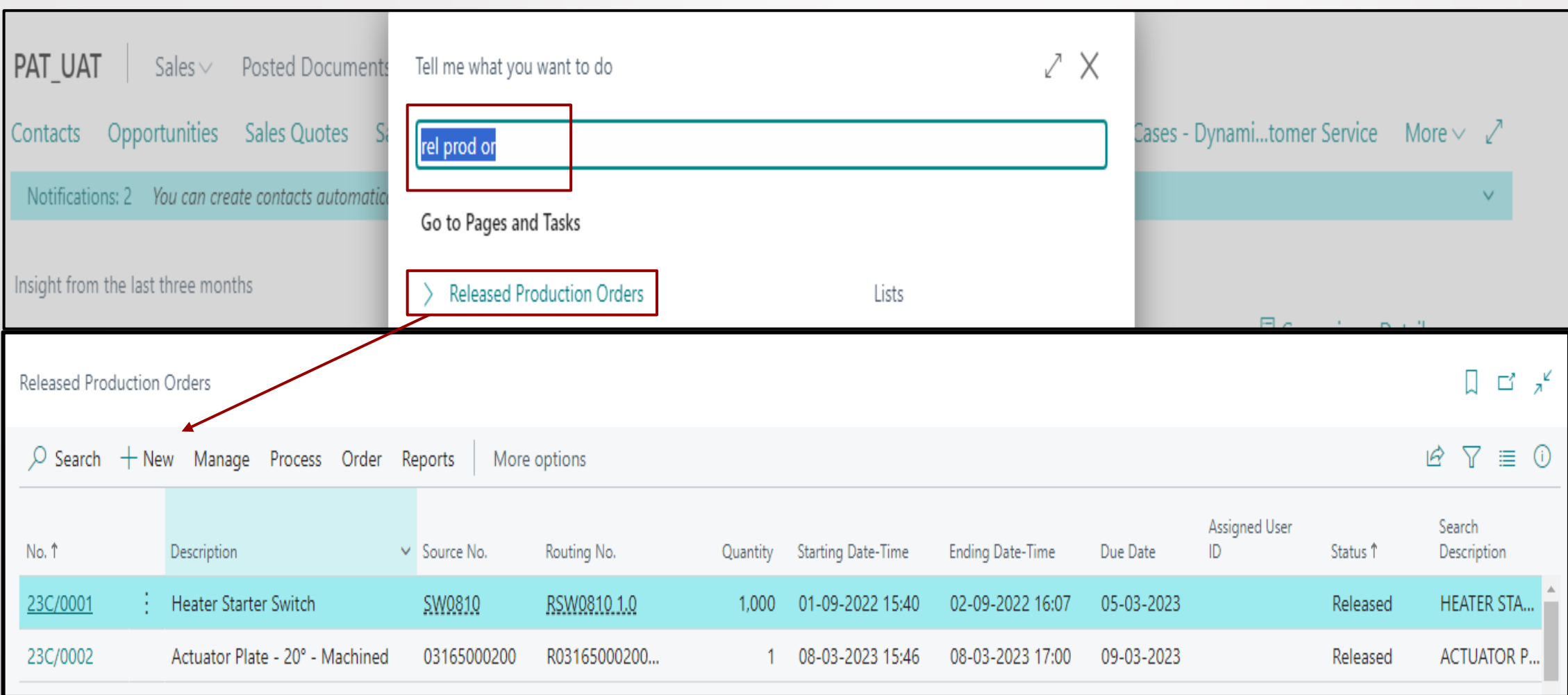

#### Release production order

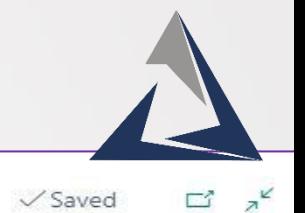

Released Production Order

RPO/0153 · Finished Good

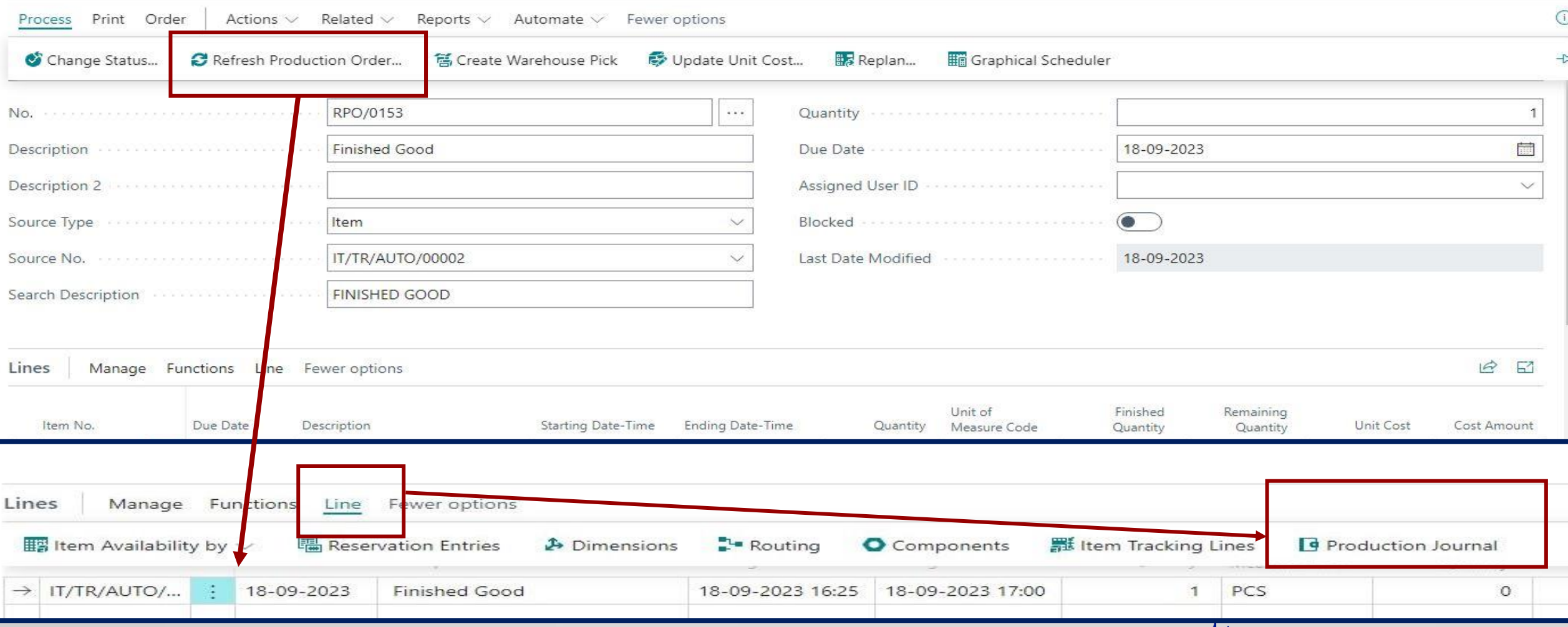

 $\varnothing$ 

 $\overrightarrow{P}$ 

面

 $+$ 

## Post consumption

#### Edit - Production Journal - Production Order RPO/0157 Finished Good

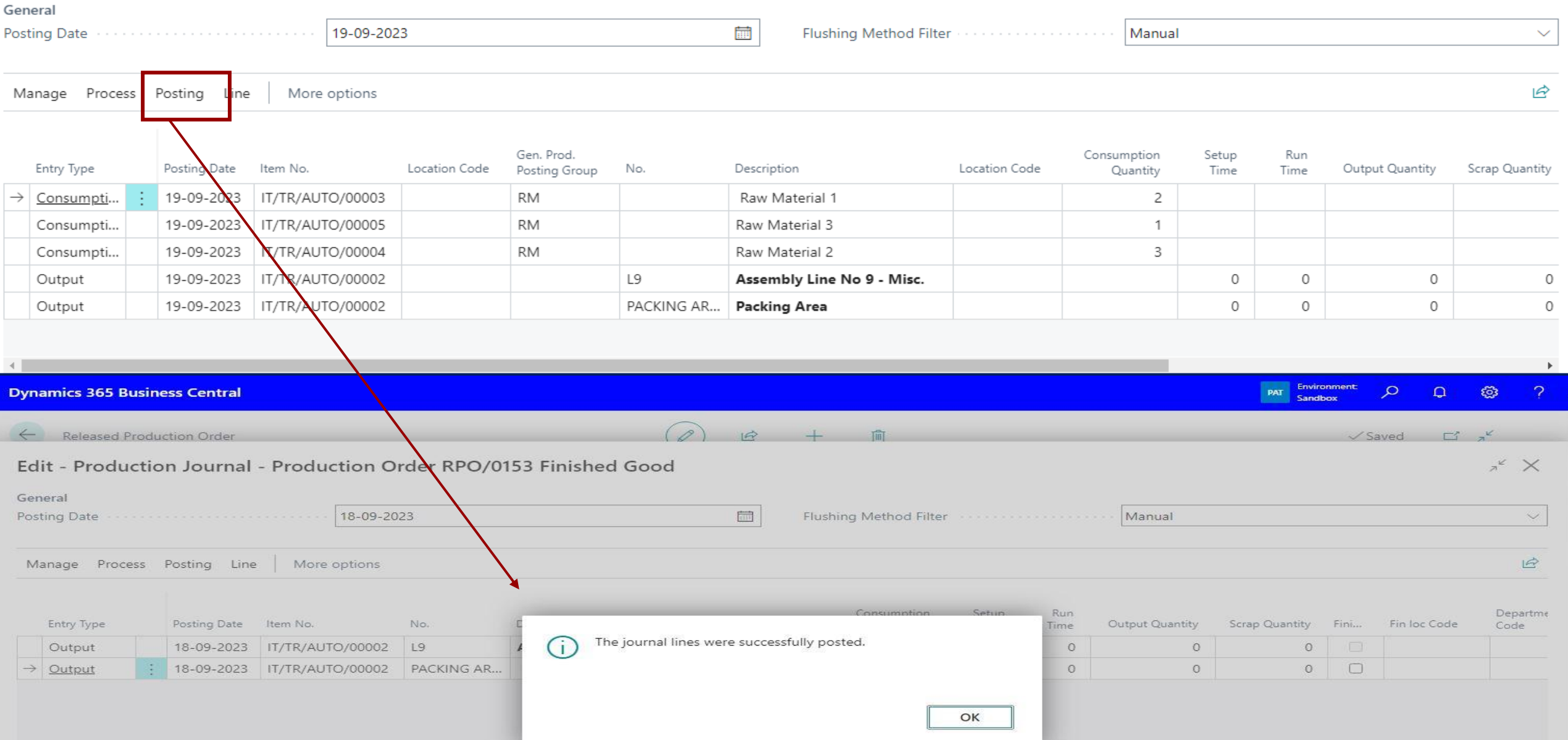

## Change Status

![](_page_19_Picture_1.jpeg)

![](_page_19_Picture_9.jpeg)

#### Final Inspection Process

➢ **Search FI inspection in Global Search**

![](_page_20_Picture_2.jpeg)

![](_page_20_Picture_4.jpeg)

- ➢ **Search RPO number here.**
- ➢ **Select Line and click on Inspection Button.**
- ➢ **Inspection FQC Window will be Open.**

![](_page_21_Picture_3.jpeg)

![](_page_21_Picture_5.jpeg)

➢ **Fill the Parameters for Inspection.**

Z

![](_page_22_Picture_14.jpeg)

![](_page_22_Picture_2.jpeg)

![](_page_22_Picture_3.jpeg)

## Post Inspection

![](_page_23_Picture_1.jpeg)

![](_page_23_Picture_11.jpeg)

![](_page_23_Picture_3.jpeg)

24

Report **PAT** Environment **Dynamics 365 Business Central**  $\alpha$  $\Omega^-$ ್ಫಿಜ  $\leftarrow$ ∠ Χ Tell me what you want to do  $\Box \quad \Box \quad \Box'$ FI Inspection  $\checkmark$  Saved posted fi inspect  $O$  rpo/0156  $\times$ ■ Edit List → Inspec  $B \ Y \equiv$ Go to Pages and Tasks Job / Batch Past tion Card No. Item No. Description Fin Loc FQC Status Entry No. 1 Data Ported FI Inspection Administration D.  $\rightarrow$  RPO/0156 IT/TR/AUTO/ ... Finished Good 2288 -C **Environment** භූ **Dynamics 365 Business Central** ρ  $\Omega$ PAT Sandbox  $\leftarrow$  $\leftarrow$  $\Box \Box \lambda^{\mathfrak{C}}$ Д ゴブ FI Inspection  $\sqrt{\text{Saved}}$ Posted V Inspection  $O$  rpo/0156 岭 Y X Q Search Process More opt ons 目  $\overrightarrow{B}$  $Y \equiv$ Reports

**la** FQC Report 七 Job / Batch Past **FQC Status** Data Card No. Item No. Entry No. 1 ŧ  $\rightarrow$  RPO/0156 - 0 2288 **IT/TR/AU** 03165000200 RPO/0146 LOT0099 Actuator Plate - 20° - Machined LOC 002 14-09-2023

## FI Report

nics 365 Business Central

![](_page_25_Picture_2.jpeg)

**PAT** Environment  $\alpha$  $\Omega$   $\otimes$ 

![](_page_25_Picture_24.jpeg)

![](_page_25_Picture_5.jpeg)

![](_page_25_Picture_6.jpeg)

![](_page_26_Picture_0.jpeg)

# **Thank You!**

![](_page_26_Picture_2.jpeg)

#### C-243, Sector 63, Noida UP 201307 +91 120 4146118,119

[info@valuetechservices.co.in](mailto:info@valuetechservices.co.in)

[www.valuetechservices.co.in](http://www.valuetechservices.co.in/)

**Branch Offices** Ghaziabad | Hyderabad | Bengaluru